# FingerID

วะบบสแกนนิ้วเพื่อระบุตัวบุคคลต่างด้าว

## Software Download

• http://team.sko.moph.go.th/content/view/?id=395&ContentSear

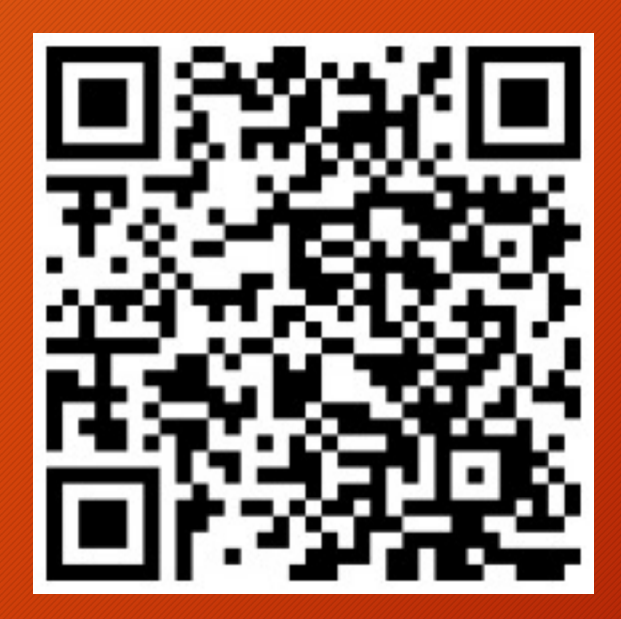

#### Auto Update

- ทุกครั้งที่เปิดโปรแกรม จะมีการ ตรวจสอบการ Update โปรแกรม หาก พบว่ามี Version ใหม่ โปรแกรมจะ Update ตัวเองอัตโนมัติ
- เพื่อไม่ให้โปรแกรมแสดง Dialog "Security Warning" ทุกครั้งที่เปิด โปรแกรม ให้คลิก Checkbox ออก จากนั้นกดปุ`ม Run

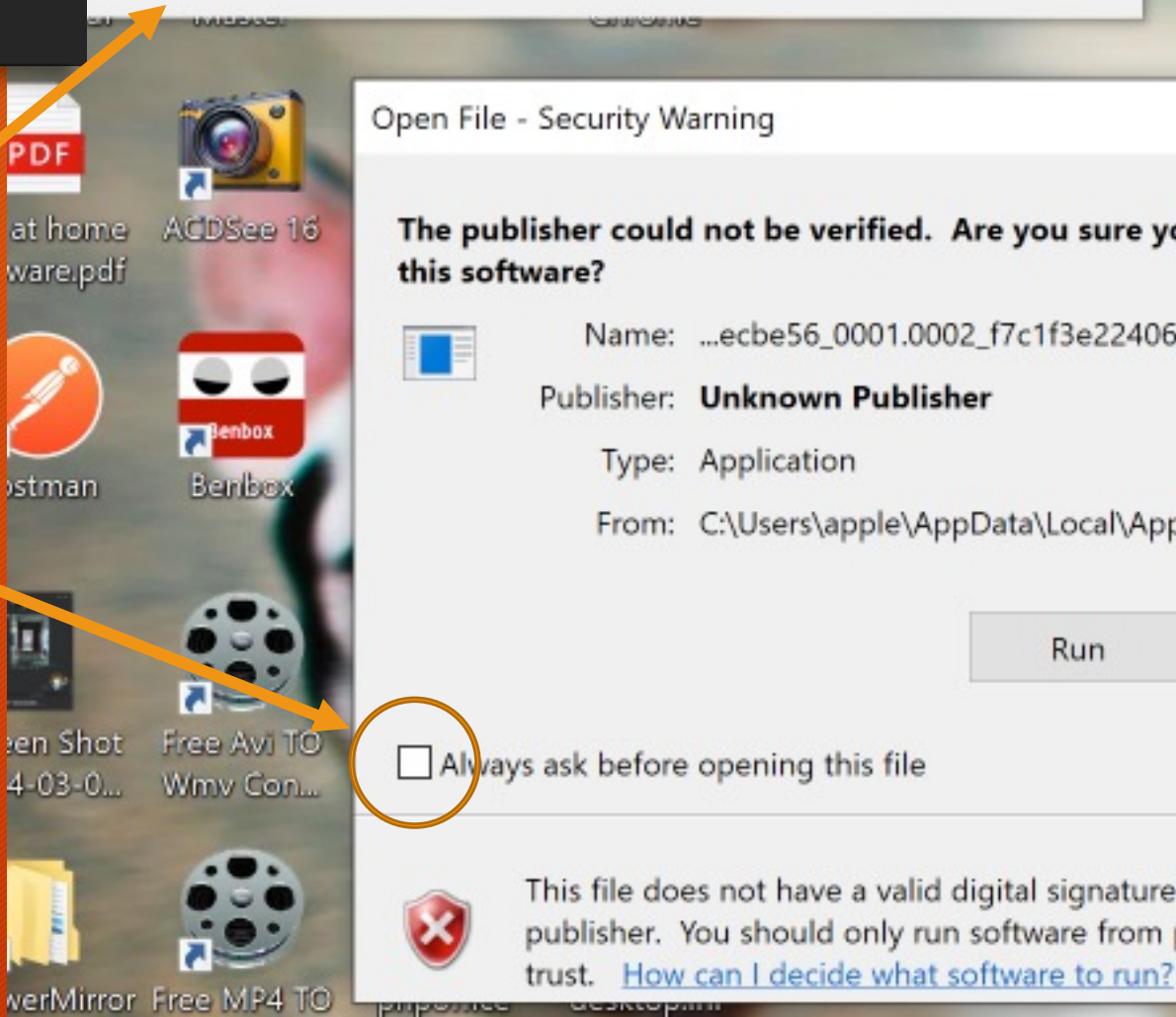

Verifying application requirements. This may take a few moments.

rantictility whblication

WMV Conv...

 $\overline{2}$ 

locat is.no

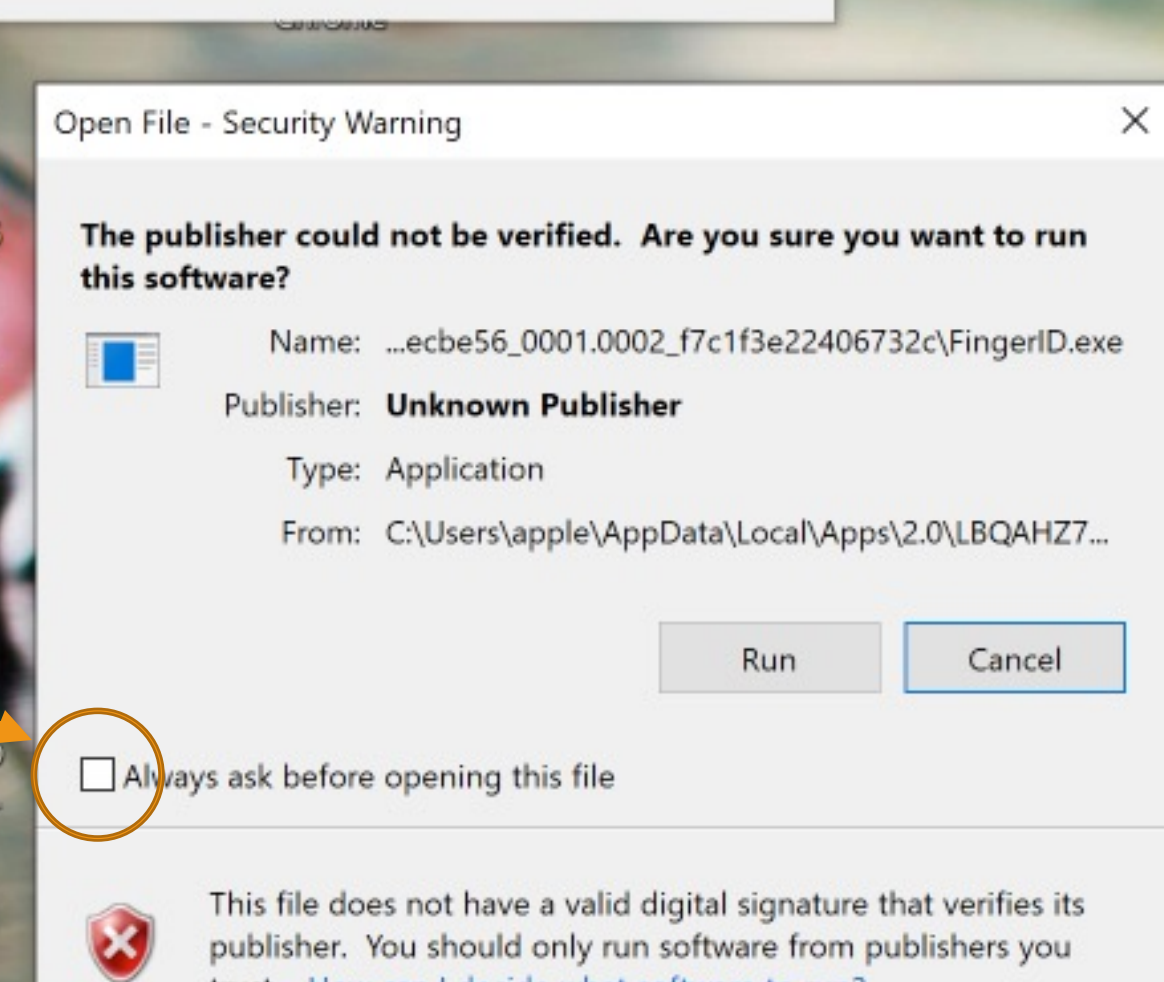

#### ตั้งค่าโปรแกรมครั้งแรก # ั # ั

- เลือกเครื่องสแกนนิ้ว
- ใส่รหัสหน่วยงาน 5 หลัก
- พิมพ์ชื่อแผนกที่ตั้งเครื่องสแกนนิ้ว เช่น ห้องบัตร1, ห้องบัตร2, จุดคัด กรองต่างด้วย เป็นต้น
- คลิกปุ่ม Advance Setting

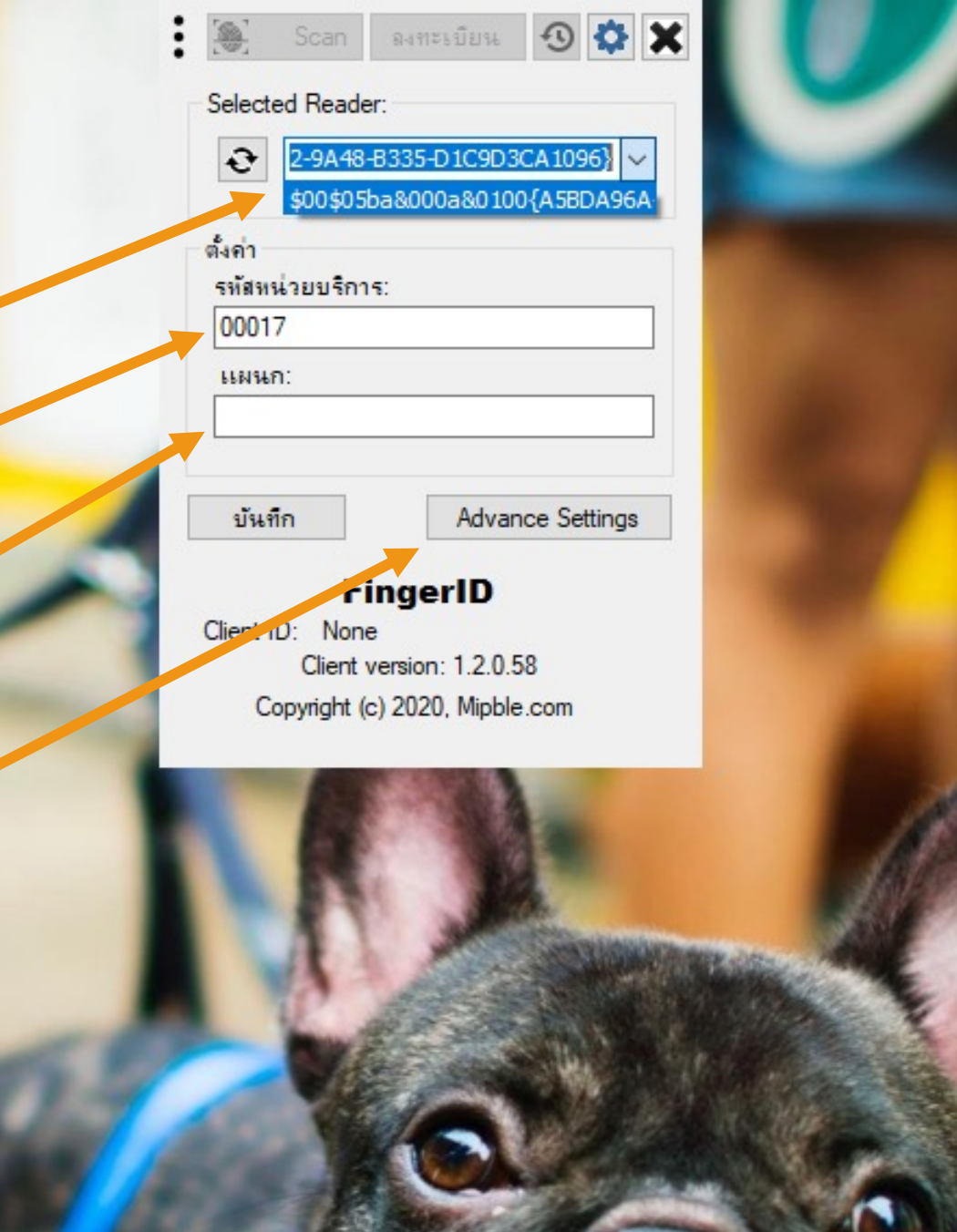

#### ตั้งค่า Server

• http://1.2.250.77/fingerprint/frontend/web/

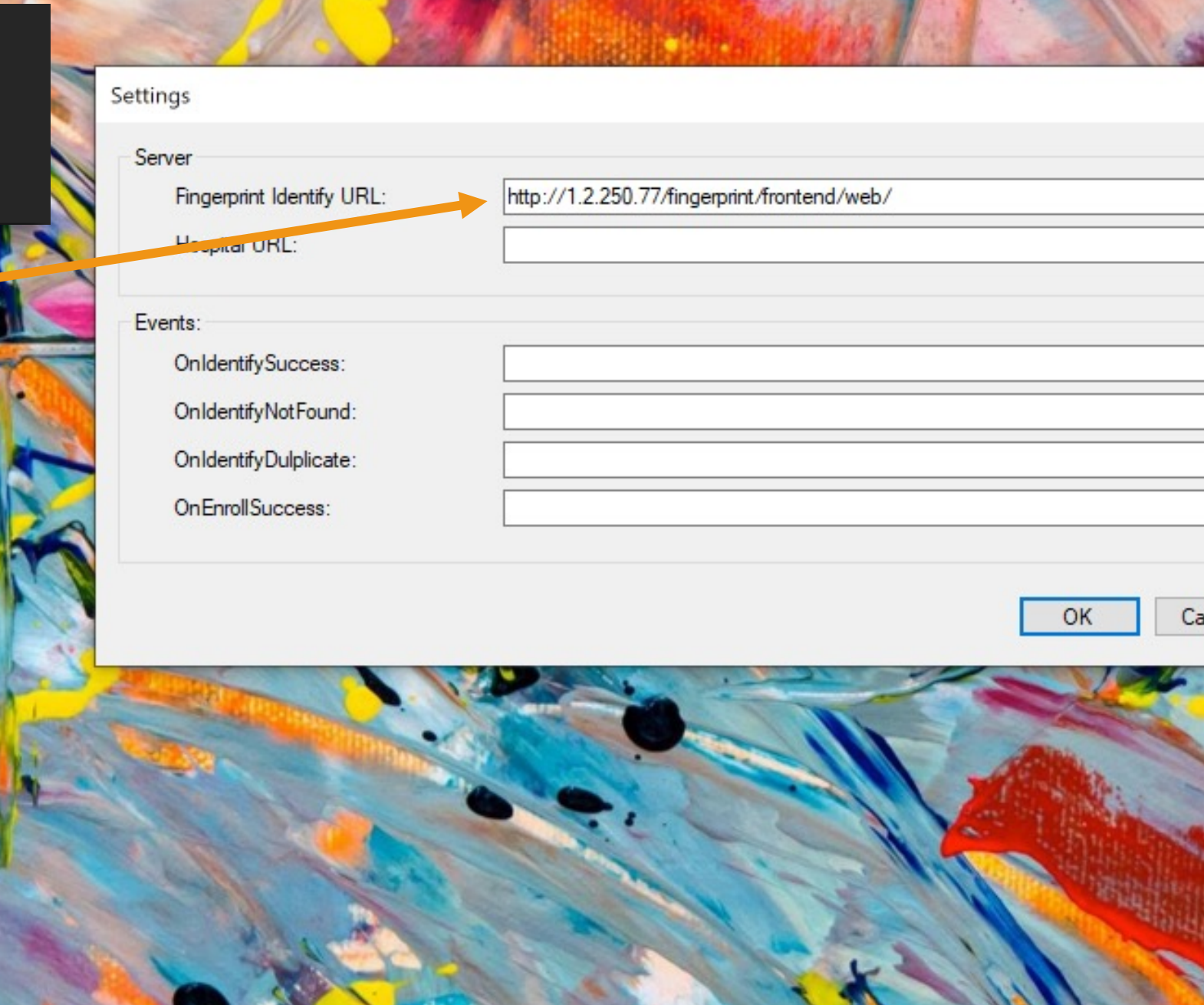

## เสร็จสิ้นการตั้งค่าโปรแกรม

 $\overline{\phantom{a}}$ ์ คลิกปุ่ม "บันทึก"

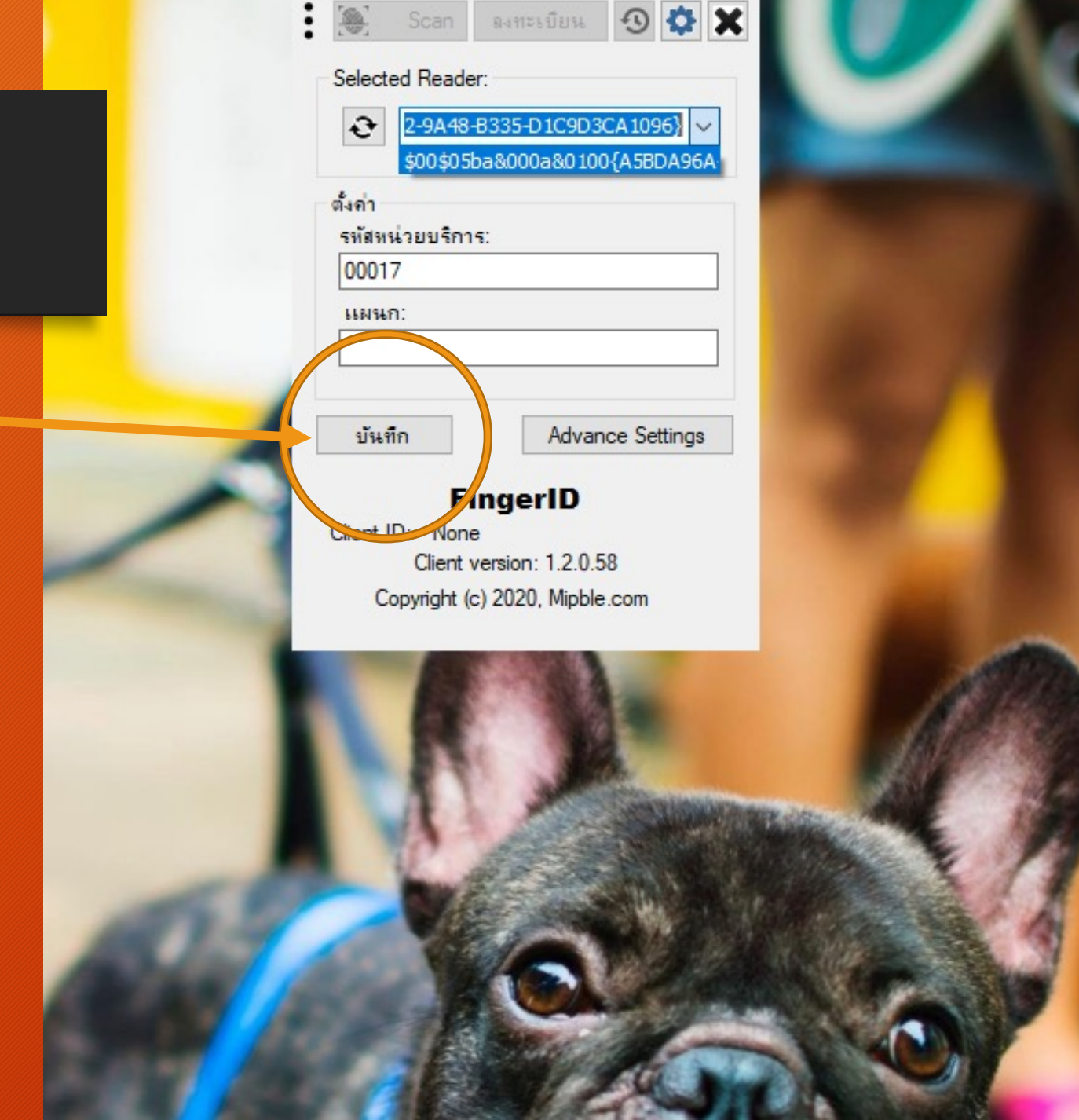

#### User Interface

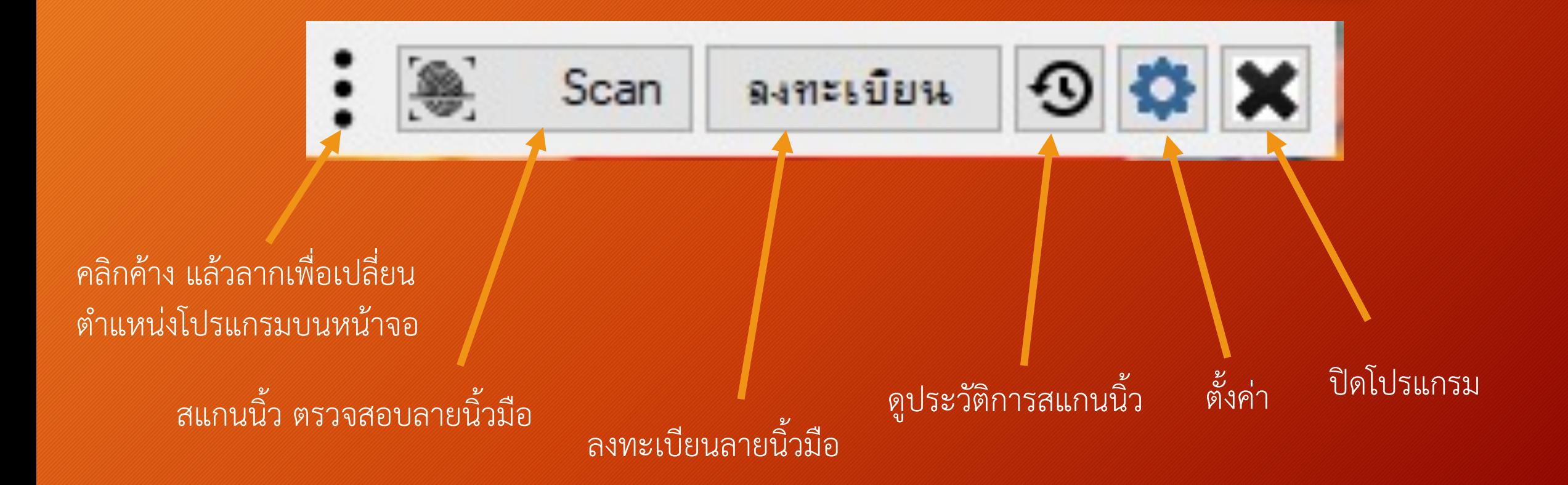

#### Flow chart

- Flow chart แสดงขั้นตอนการใช้ระบบสแกนนิ้วผู้มารับบริการ
- HIS = Hospital Information System (Hosxp, JHCIS etc.)

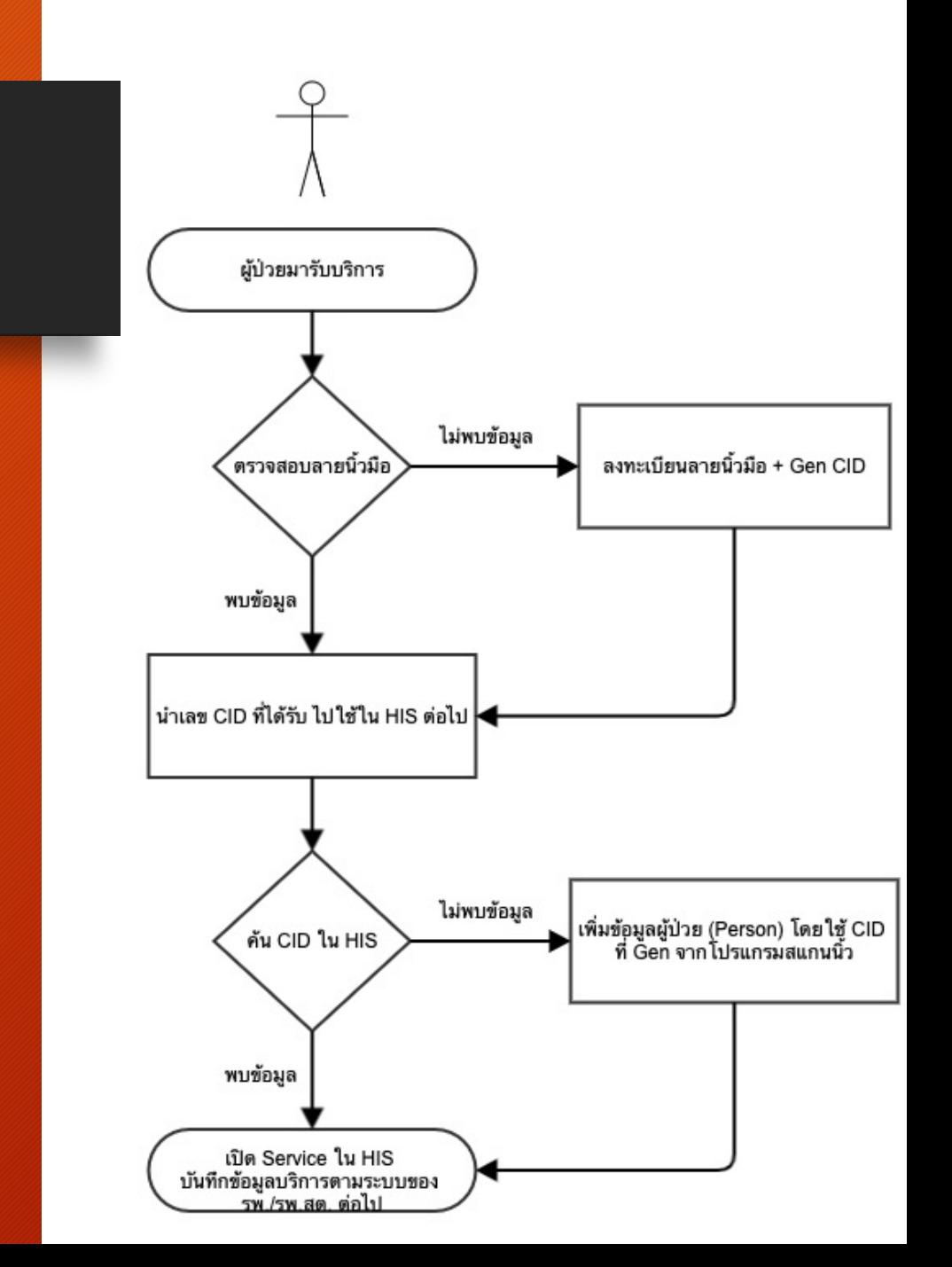

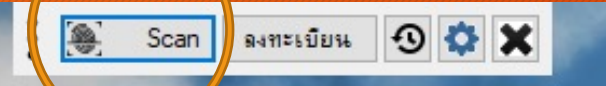

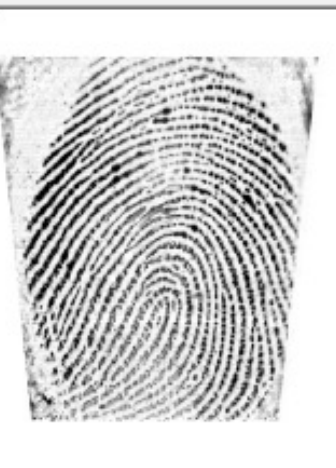

"MAININSCL": null,

 $22$ 

"INSCL": null, "ADDR": null

 $\Box$  Freeze

 $\bullet$ 

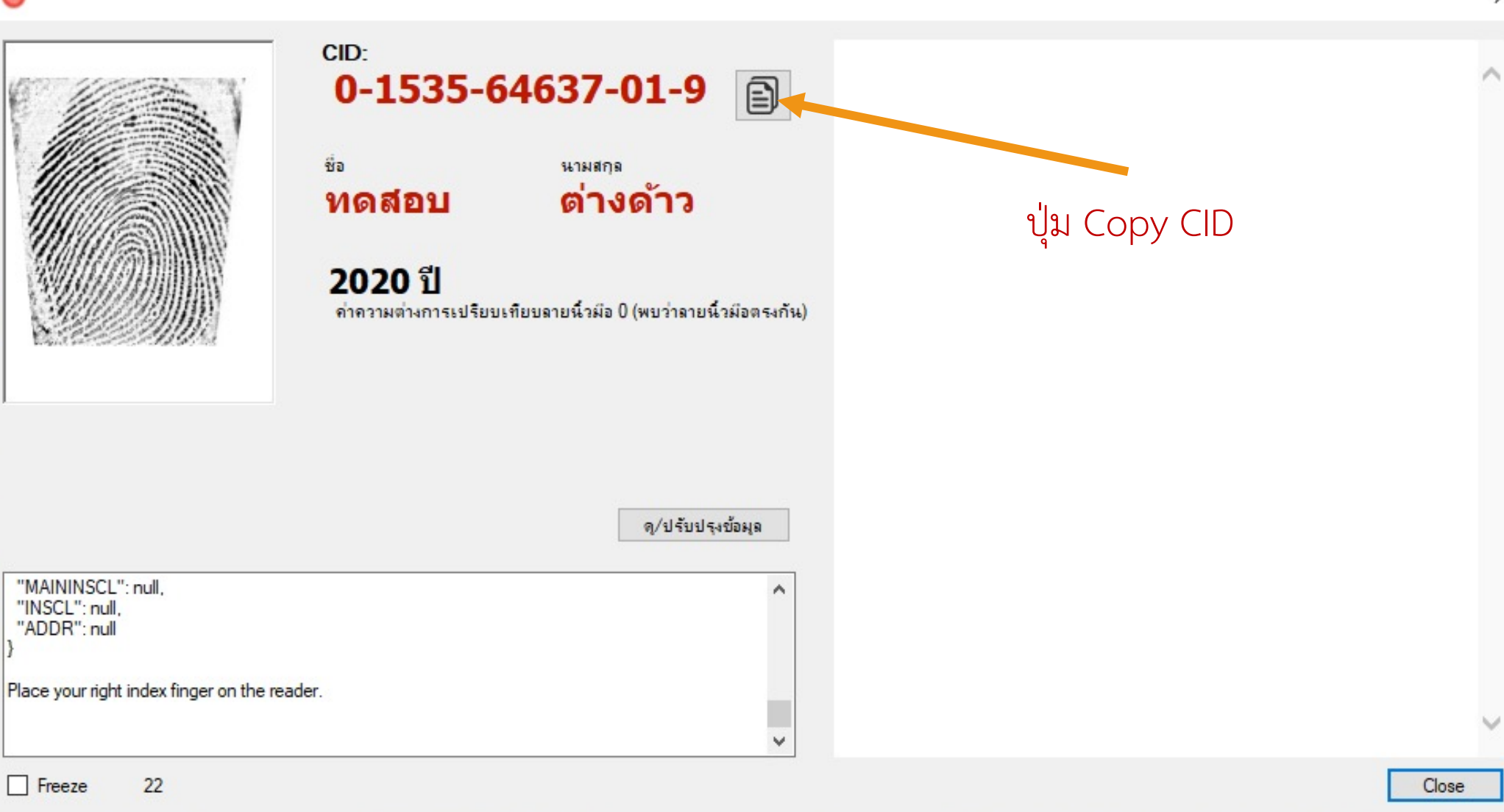

 $\times$ 

#### ลงทะเบียนลายนิ้วมื เ

- $\bullet$  คลิก "Gen รหัสต่างด้าว"
- พิมพ์ข้อมูลส่วนต้ว
- คลิกเลือกนิ้วที่ต้องการ ลงทะเบียน (L1 -L5, R1 -R5)
- สแกนซ้ำนิ้วละ 4 ครั้ง เพื่อ | ความแม่นยำของข้อมูล ลายนิ้วมือ
- $\bullet\,$  ถ่ายภาพใบหน้า (กรณี ต้องการเก็บภาพใบหน้าด้วย) )

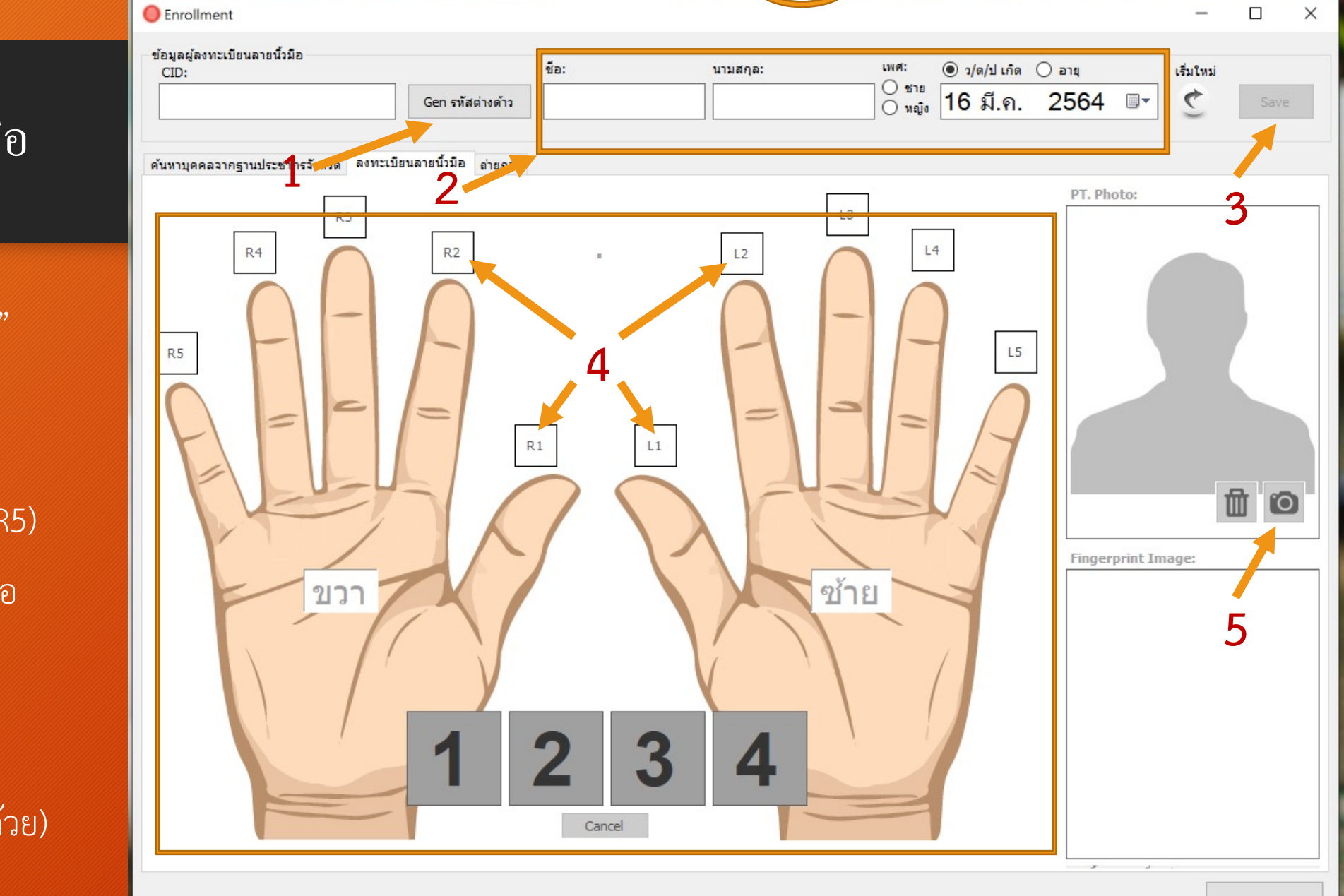

 $\cdot$   $\cdot$ 

Scan

 $\circ$ 

Ð

**ดงทะเบียน** 

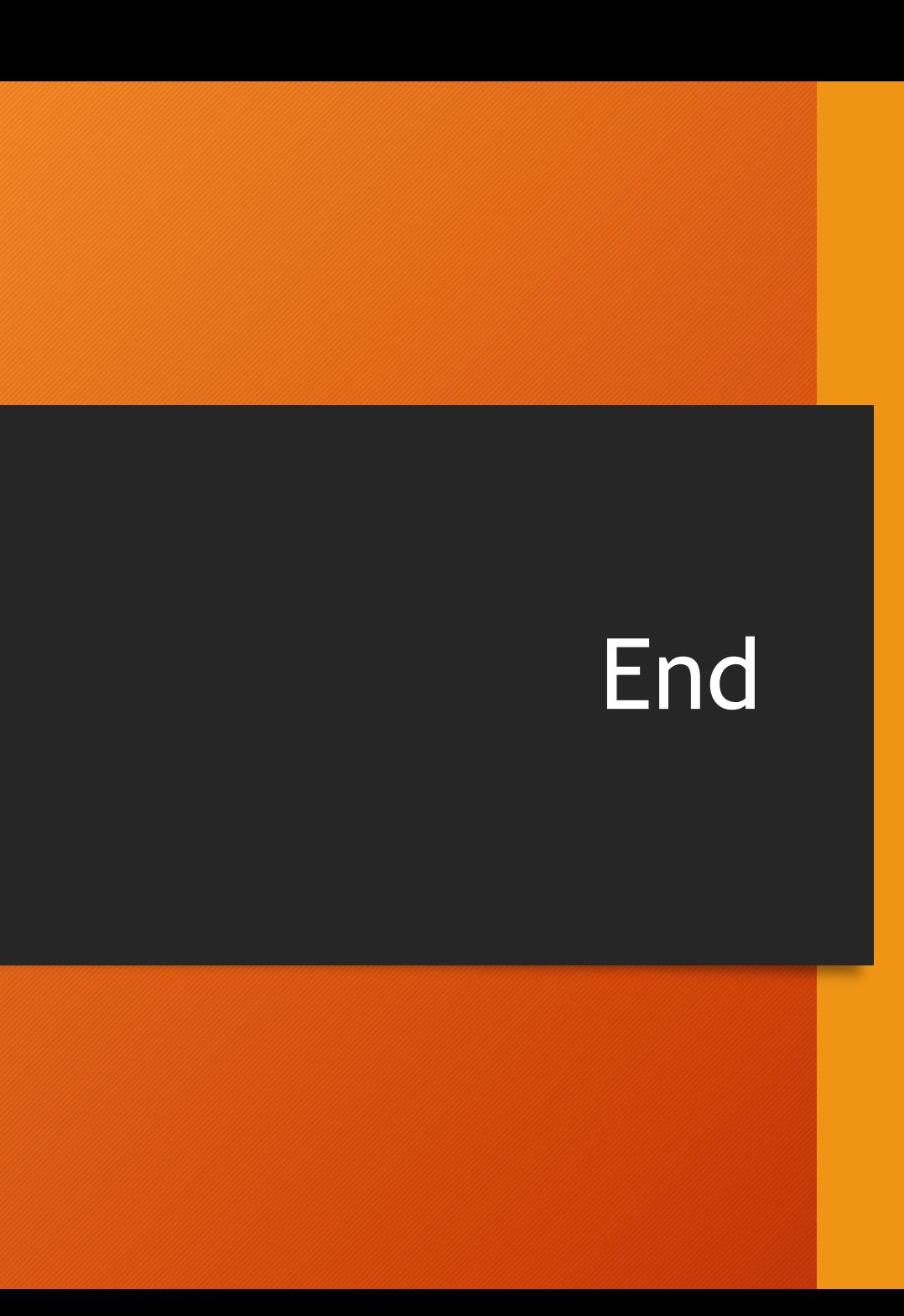